#### eCare: Ambulatory Laboratory Workflows

### **April 14, 2016**

#### **AGENDA**

- Lab order essentials
- Workflow demo
  - Placing orders
    - Core Lab
    - Micro
    - Blood bank
    - Miscellaneous tests, Add-ons
    - Anatomic pathology
  - Encounter types
  - Releasing orders
  - Collecting specimens
  - Wrap up (venipuncture charges)
- Point of Care Tests
  - Manual entry, reporting lab

#### April 2, 2016 Workflows

Laboratory specimen = Chem, heme, sendouts, micro, blood bank Pathology specimen = Pap smears, cytology, biopsies

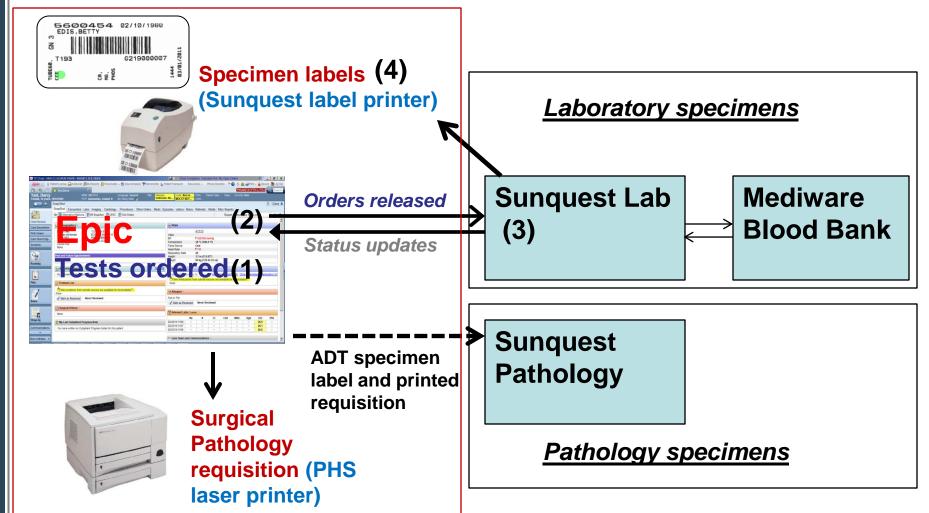

### Outpatient Volume (4/4-4/13)

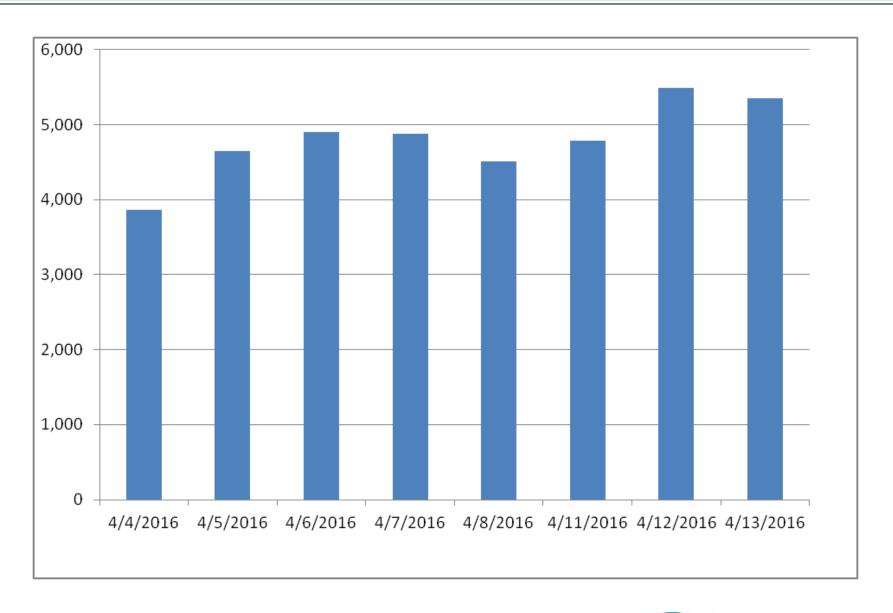

### **Outpatient Orders Placed in Epic (4/1-4/13)**

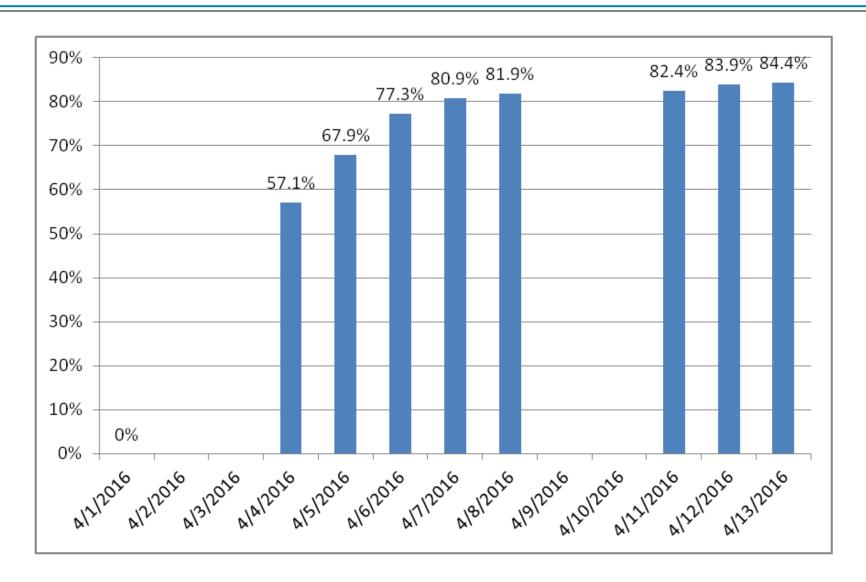

### All Areas (IP/OP/ED): Orders Placed in Epic (4/1-4/13)

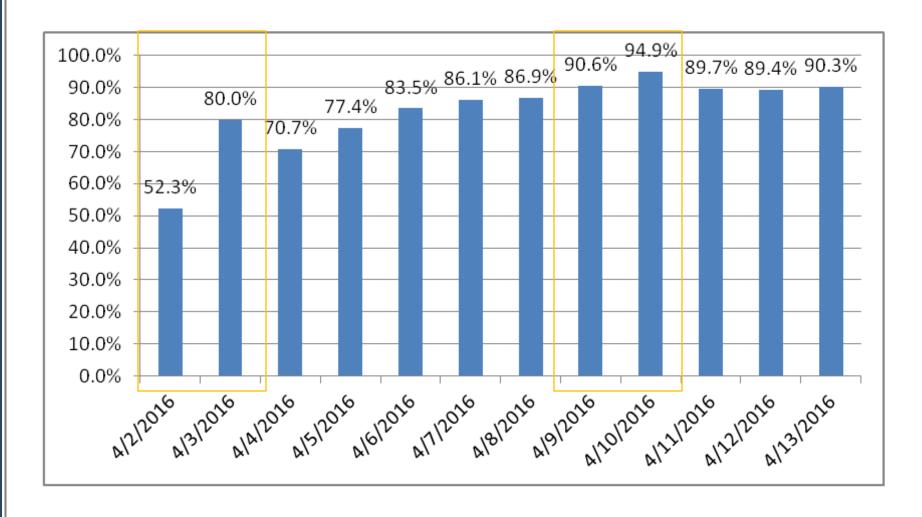

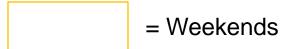

### **Laboratory Metrics for Epic**

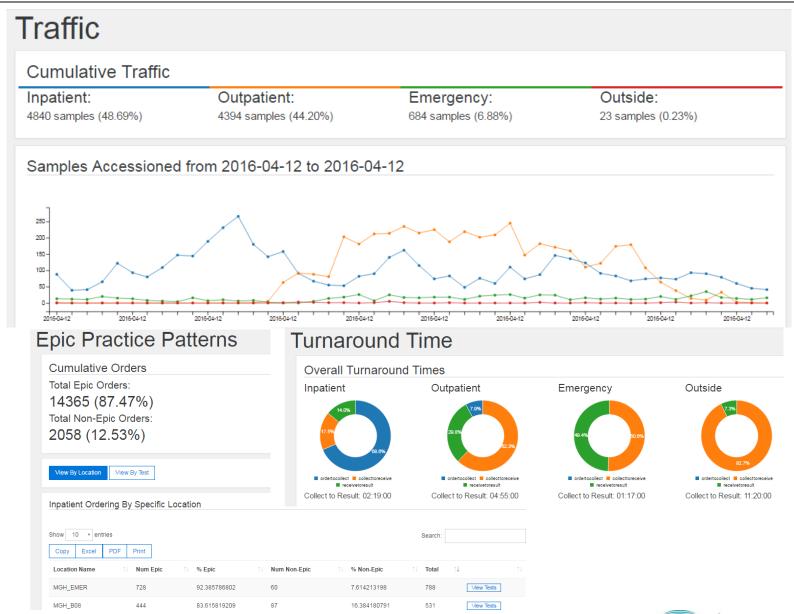

### **Turning an Order into a Label**

Order

- Order lab test
  - During provider visit
  - Orders only encounter

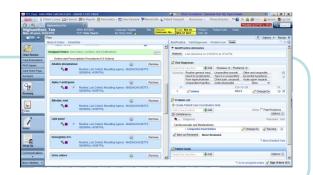

Release

- Release order from within a valid encounter
- when ready to collect

Document collection details

Document Collection details

**Print** 

Lab (Sunquest) label Prints

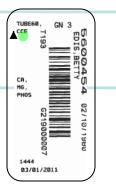

### **Order Details Screen**

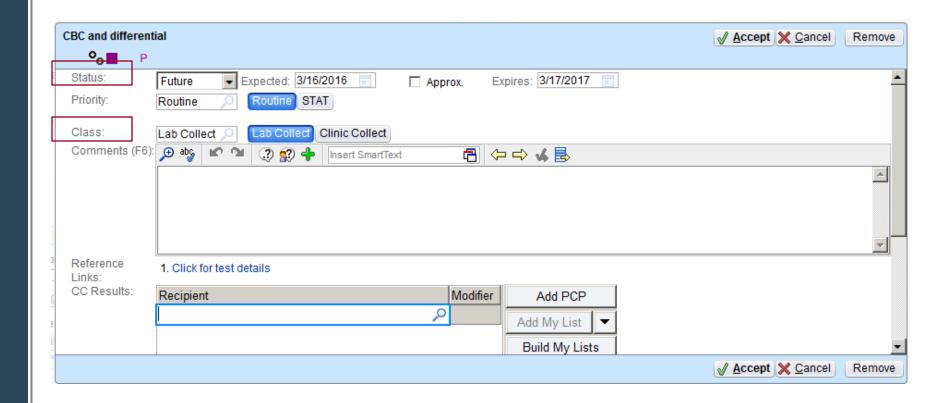

### Order Composer: Order Status

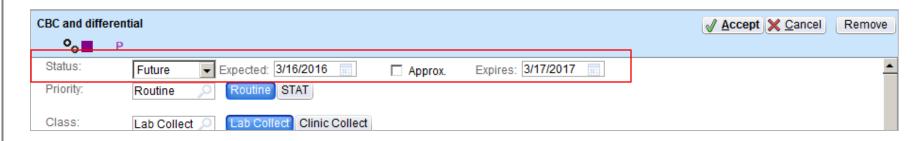

- Default Order Status = Future
- 99% of time this should not be changed
- Can set Expected date if want patient to be drawn at a certain time in future (defaults to today)
- Other Order Status options:
  - Standing: e.g. monthly CBC for 10 months
  - Normal: When ordered with Normal status, upon signing the order will be released.
    - Problematic if not ready to collect right now
    - Only release orders that you are going to collect that day
    - Normal order status not permitted (hard stop when sign) for orders only encounters
      PARTNERS. | FOUNDED BY BRICHAM AND WOMEN'S HOSPITAL

### Order Composer: Order Class

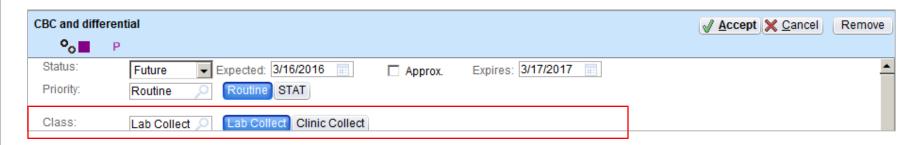

#### In Most Cases:

- Lab Collect = Will be collected at <u>lab run draw site</u>
   (Wang/ACC2, MG West lab, RHC lab, CHC lab)
- Clinic Collect = Will be collected in the <u>Practice</u>. Use for any specimen type (micro or blood) that will be collected <u>within</u> the <u>practice</u>.
- When saving a lab to a favorites list important to save with appropriate Order Class for your clinical workflow
- Order Class <u>default</u> = Lab Collect for most labs (chem, heme, sendouts)
- Order Class <u>default</u> = Clinic Collect for microbiology (flu swabs, urine culture, wound culture)

### Order Composer: Order Class External

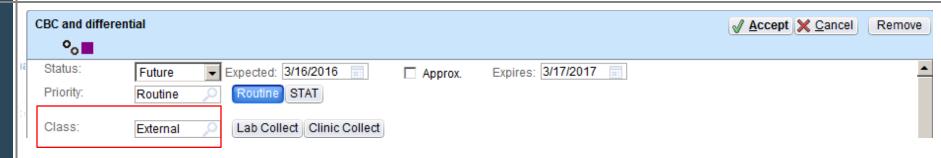

- External used when want to print laser printed paper requisition to send patient to a lab outside of PHS
- Setting the Order Class OR the Resulting Agency to External will causes a Paper Requisition to print upon signing the order.
- CURRENT: If ordered as Status = Normal, Class =
   External will close out order and cannot be later
   released. Using Future/External allows order to be
   released later.
- FUTURE (week of 4/17): All External orders will close out order so cannot be released

#### Lab Collect Workflow Overview

- Used in practices that send patients to ACC2/Wang, MG West lab, RHC lab, CHC lab
- Orders that are not planned to be collected within the practice should be placed as Future, Lab Collect\*\*

Order

Order Test as Future, Lab Collect

**Practice** 

HOV work LAB creates lab visit (if needed)

Lab draw area

Release

LAB Releases test in Order Review

Document Collection  LAB documents Collection Information

Print Label Sunquest specimen labels print

\*\* Upon release, Lab will automatically convert all orders to Lab Collect

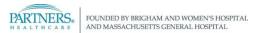

#### Clinic Collect Workflow Overview (Collect same day as visit)

- Used in practices that collect specimens
- Requires Orders be placed as Clinic Collect (or released from PCs that convert all orders to Clinic Collect)

Order

Order test within visit as Clinic Collect

Release

 Release order within visit using Order Review

Document Collection  Use Visit Orders Report to Document Collection Info (Date/time, who collected)

Print Label

Sunquest specimen labels print

# **Collecting Specimens During Visit**

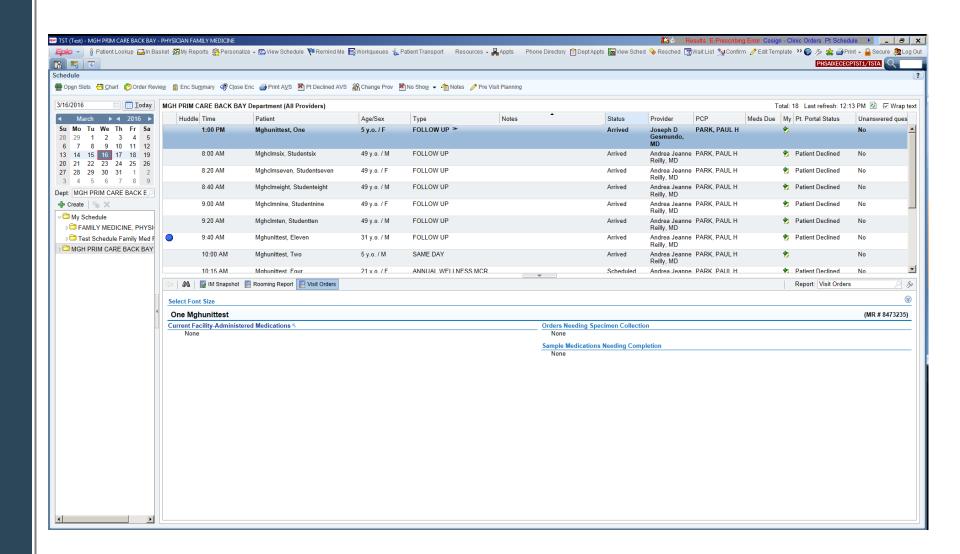

### **Order Lab Testing**

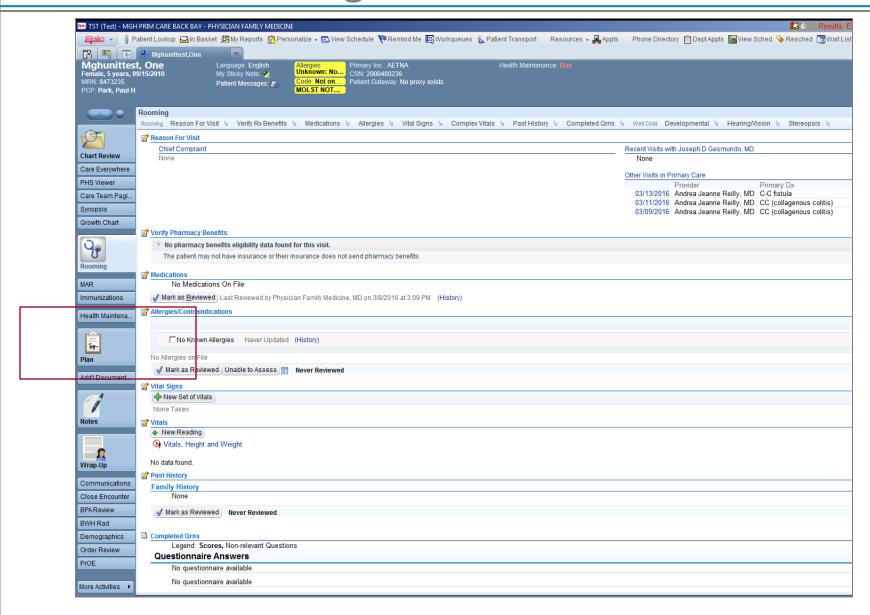

# **Order Testing as Clinic Collect**

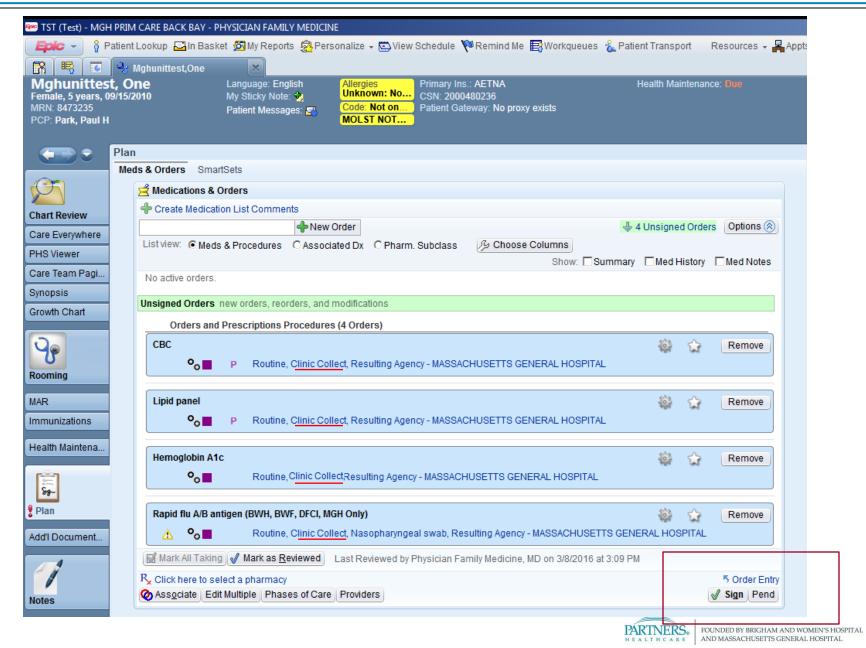

### Medical Assistant to Collect Specimen

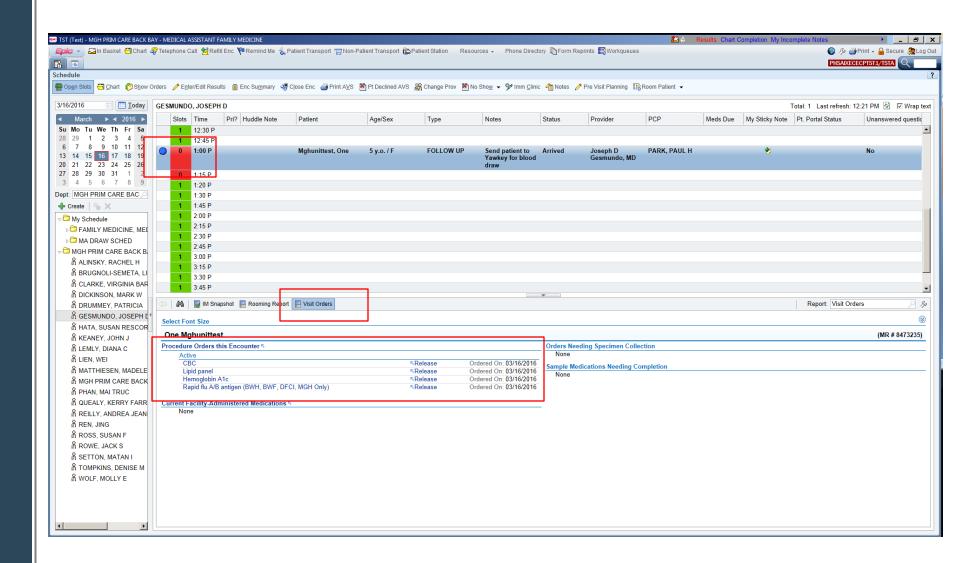

# **Release** Orders Planning to Collect

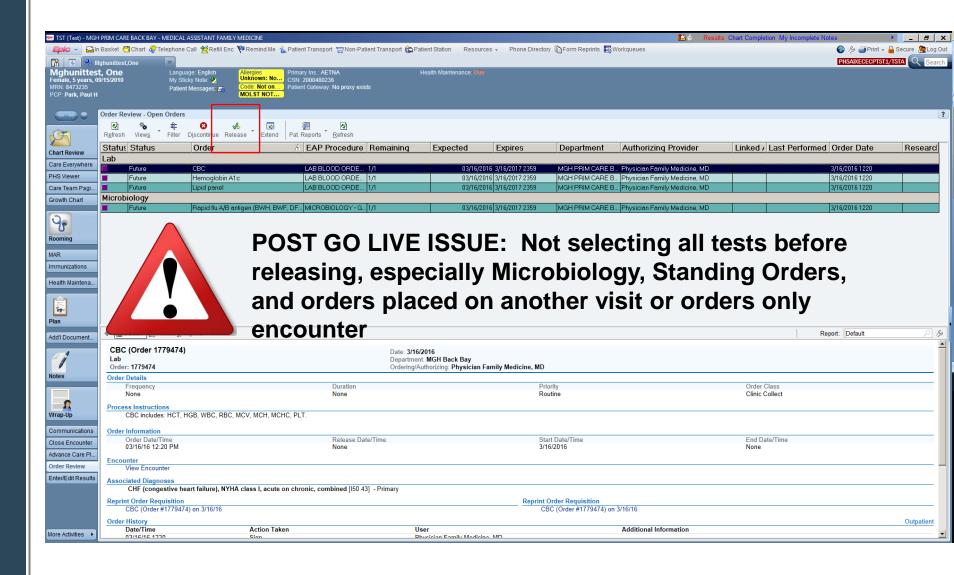

# Visit Orders: Collect Specimen Task

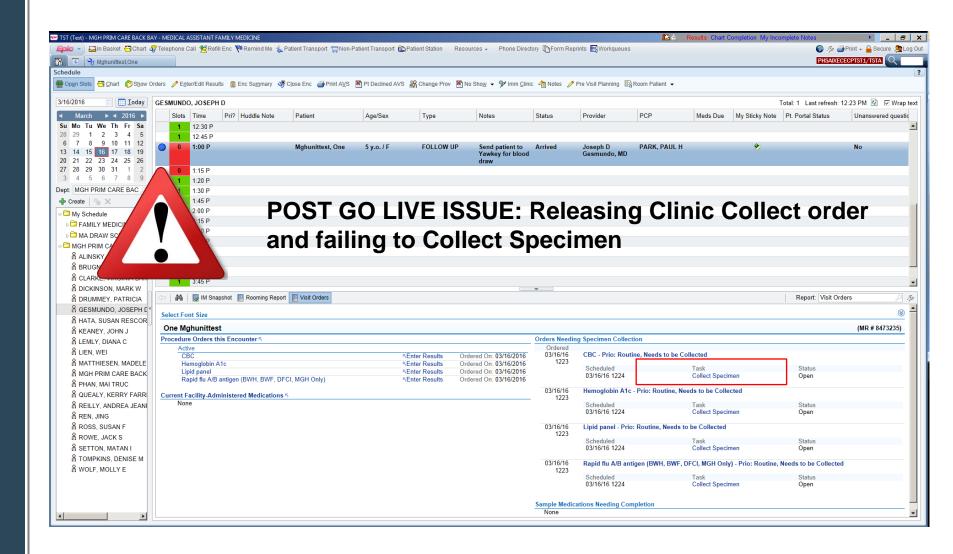

# Visit Orders: Collect Specimen Task

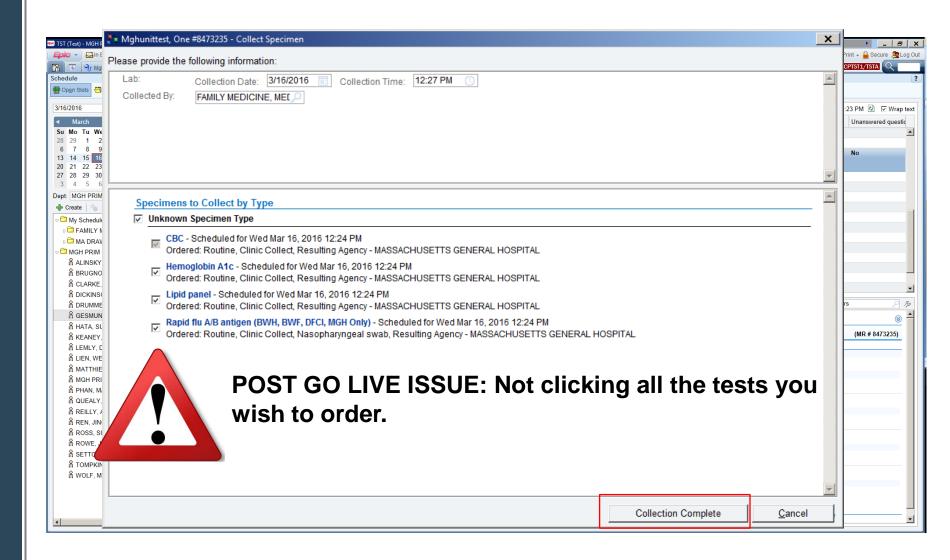

### **Medical Assistant Schedule**

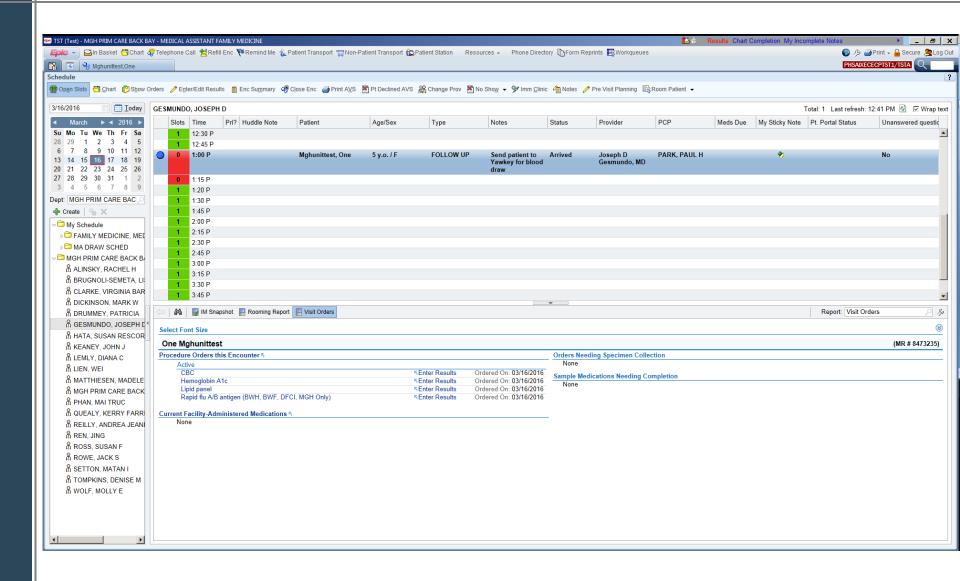

### Venipuncture Billing

- Documented in Wrap-Up
- Charges post when encounter is closed

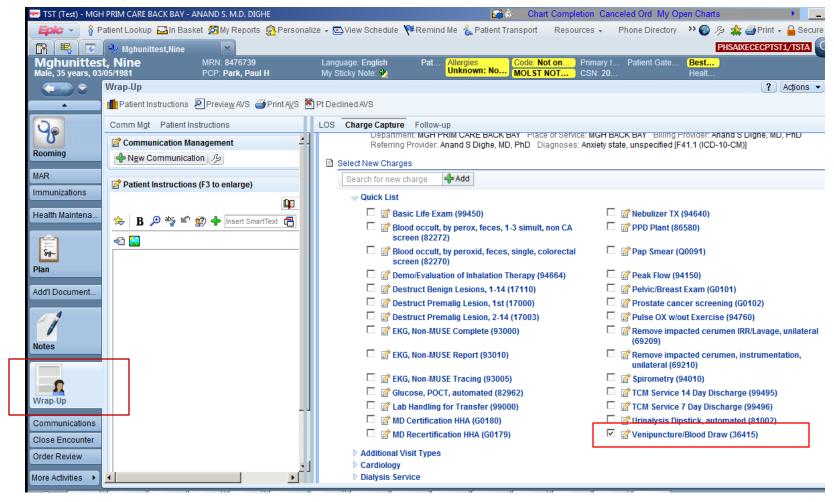

### **Encounter Types**

#### Orders Only Encounter

- Providers use Orders Only Encounters to enter orders not connected with a visit (i.e. before or after visit)
- Rule in place that only allows Future status orders
- Labs should never be released from an Orders Only Encounter (CSN is not valid for billing, does not pass to lab systems).

#### Provider Visit

- Labs ordered as Clinic Collect released during a provider visit will appear on the Visit Orders Report and will be available to document Collection Date/Time and who collected
- Walk in Appointment (blood draw)
  - Used for specimen collection on different day than visit
  - Labs ordered as Clinic Collect released during Walk In visit will appear on the Visit Orders Report
  - When scheduling the Walk In appointment can link the orders which will cause the orders to Release upon Check In

### Clinic Collected on different day than ordered)

Order

Order Test as Clinic Collect

Create Encounter  If Order was placed earlier (from orders only, prior visit, standing order, etc) a Visit MUST be created to release the order from. (Provider Visit or Walk In)

Release

From within the new encounter Release orders in Order Review

Document Collection Use Visit Orders Report to Document
 Collection Info (Date/Time, who collected)

Print Label

Sunquest specimen labels print

Wrap-Up  If blood drawn use Wrap-Up to document venipuncture charge

### **KEY POINTS:** Specimen Collection Within the Practice

- Order must be Clinic Collect
- Order release MUST occur in the context of a valid encounter
  - Today's provider visit
  - Walk in blood draw visit
  - NOT an "Orders Only" encounter
- Order release should only be done when you are going to be collecting specimen
- Order release will NOT print labels for Clinic Collect orders
- Must complete Collect Specimen task to Print Labels

April 6, 2016

#### **Tube Code Crosswalk and Label Information**

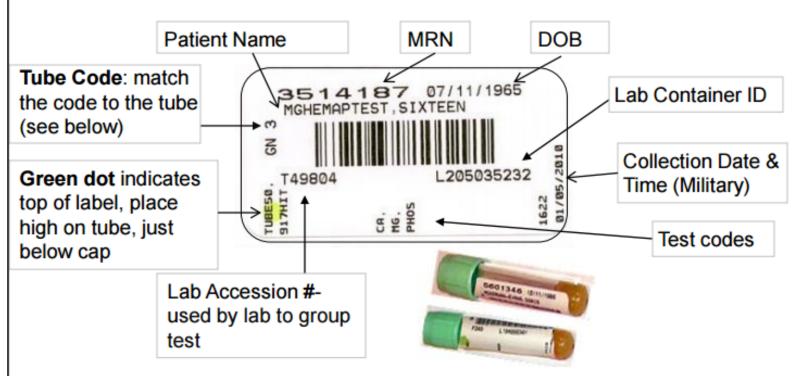

| TUBE CODE | TUBE TYPE        |
|-----------|------------------|
| B 3       | 3 ml Blue        |
| B31       | 3 ml Blue on ICE |
| FLD       | Fluid            |
| GD 5      | 5 ml Gold        |

| TUBE CODE | TUBE TYPE           |
|-----------|---------------------|
| P10       | 10 ml Purple        |
| P10 I     | 10 ml Purple on ICE |
| P3        | 3 ml Purple         |
| P31       | 3 ml Purple on ICE  |

### Labeling

- Position label straight up and down on tube
- Green dot up
- Place top edge of label close to cap

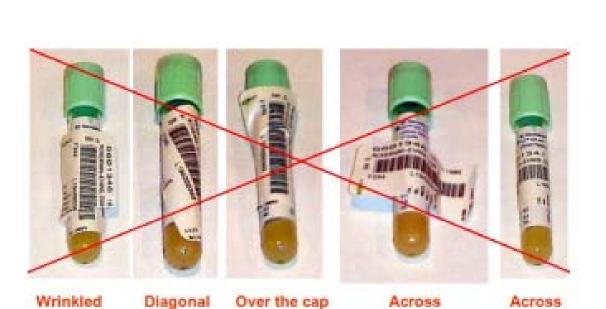

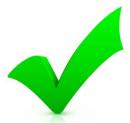

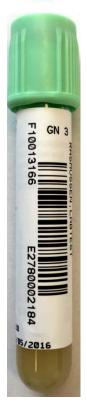

### **Printing from Epic**

- Labels print with header label
- Container label used to label tube
- Container label indicates Collection Time (time label was printed)

 NO need to write collect date/time on bag if collected within 15 minutes of label print time.

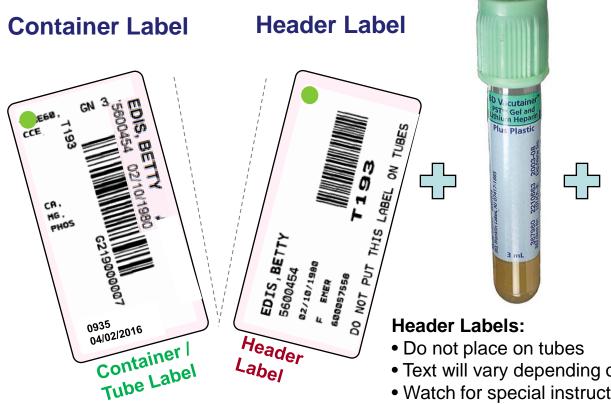

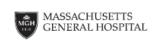

#### PATHOLOGY SERVICE

USE THIS BAG FOR ALL SPECIMENS EXCEPT MICRO

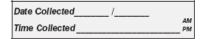

- Place specimen(s) in zip-lock compartment.
- Seal by sliding your thumb and forefinger across the zipper.
- 3. Recheck zip-lock for proper
- 4. When using a requisition, fold and insert into outside pocket.

84498 (7/07)

- Text will vary depending on test
- Watch for special instructions
- Contains patient information (confidential waste)

### **Microbiology Testing**

- Header label indicates to put microbiology sample in blue microbiology bag
- Header label provides source and specimen description information as entered by provider (e.g. Pleural fluid)
- Header label should be thrown out after specimen labeled with container label

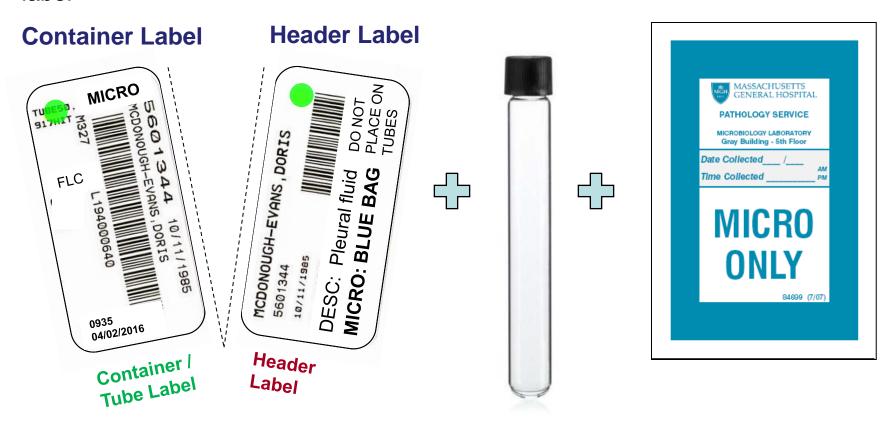

### Blood bank specimen labeling

- Signature still REQUIRED
- Will use new base label where lab label will be affixed
- Write on base label, not Sunquest label
- No paper requisition needs to accompany specimen

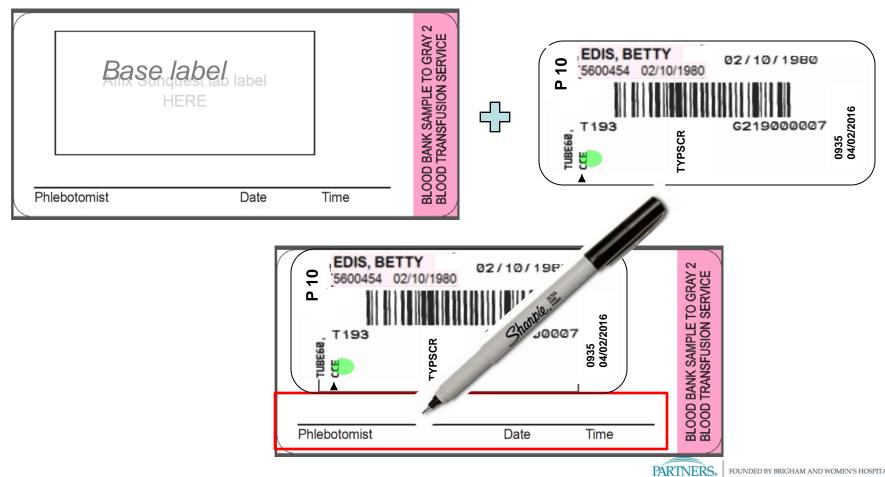

### **Pediatric Tube Labeling**

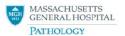

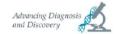

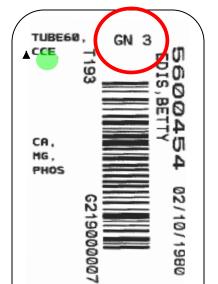

1444

03/01/2011

#### **Epic Requisition Tube Codes and Pediatric Crosswalk** (rev.12/5/2015)

| REQ LABEL<br>TUBE CODE | TUBE TYPE         |
|------------------------|-------------------|
| B 3                    | 3 ml Blue         |
| B31                    | 3 ml Blue on ICE  |
| GD 5                   | 5 ml Gold         |
| GD 5 I                 | 5 ml Gold on ICE  |
| GD 5 F                 | 5 ml Gold in FOIL |
| GN 10                  | 10 ml Green       |
| GN 3                   | 3 ml Green        |
| GN 3 I                 | 3 ml Green on ICE |
| GY 2                   | 2 ml Grav         |

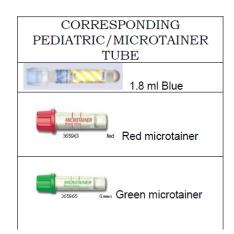

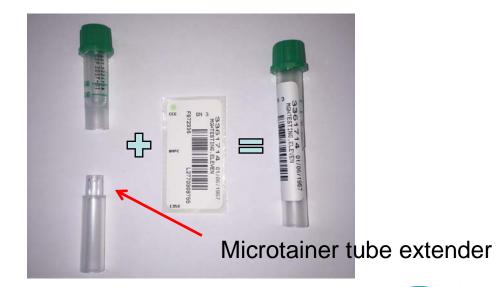

### **Add On Testing**

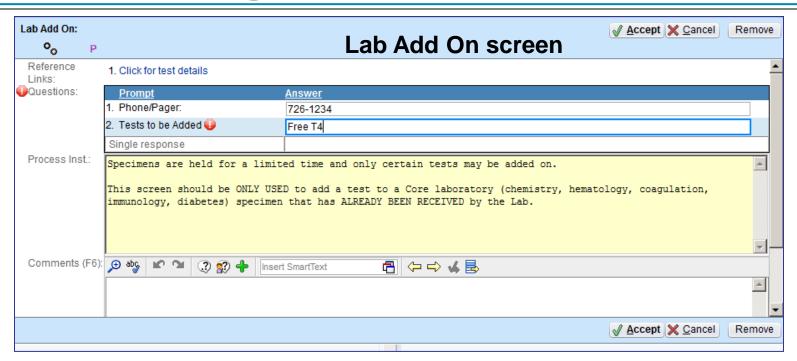

- Order in Epic similar to any other lab order
- Three lab add on orders:
  - Lab Add On, Microbiology Add On, Blood bank Add On
- Order requires entry of contact information and tests requested
- On sign, the order is sent to lab system and also prints at a designated laser printer in the appropriate lab
- If lab cannot perform add on ordering provider will be contacted

#### Miscellaneous Test Workflow

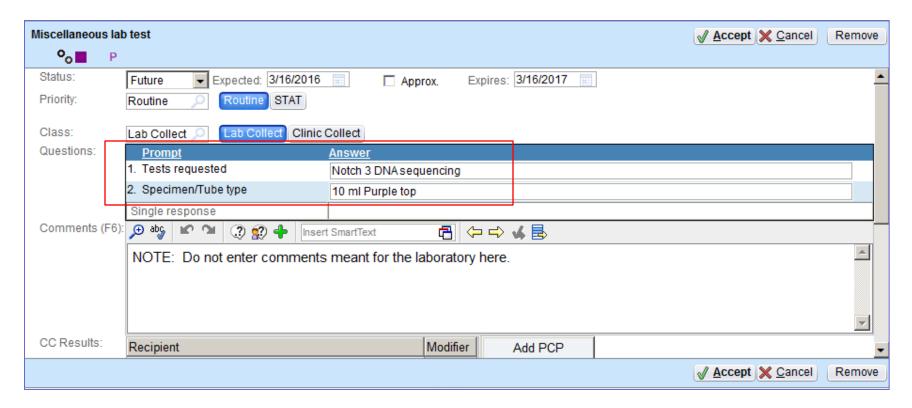

- Most inpatient tests will be on facility list (1,600 orders)
- Two orders: Miscellaneous Lab Test (Core lab, including sendouts) and Miscellaneous Micro Test
- Need to enter Tests requested and Tube type
- Will generate single label with MISC as the tube type

# The Importance of the Facility List

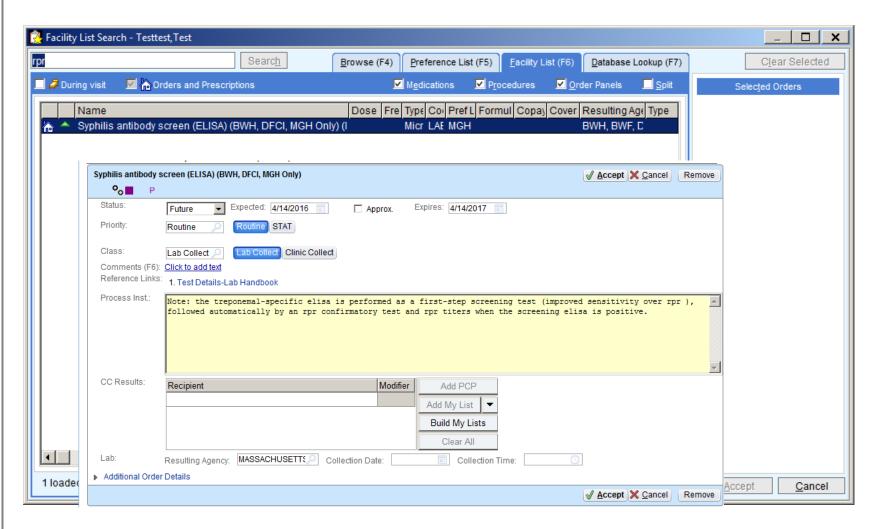

- 1,600 tests on MGH menu, add-on tests, Miscellaneous test
- Defaults in MASSACHUSETTS GENERAL as resulting agency

### The Perils of Database Lookup

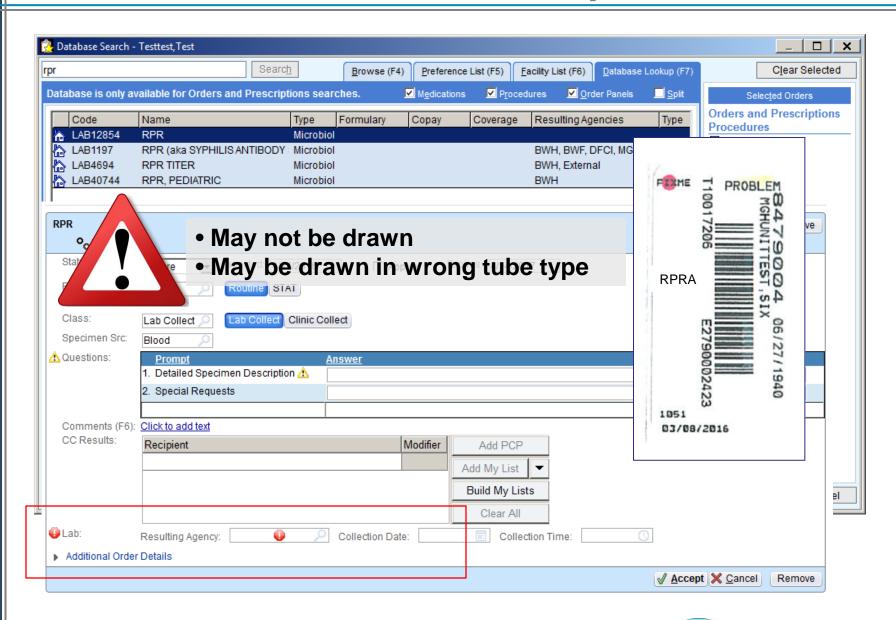

### **Anatomic Pathology**

- Searched for in Epic similar to lab tests
- 8 different orders (e.g. anatomic pathology, pap smear, non-GYN cytology, dermatopathology, flow cytometry)
- Upon release, requisition will print to laser printer associated with PC
- Specimen containers labeled with ADT labels
- Send laser printed requisition plus ADT labeled container to pathology lab in clear bag

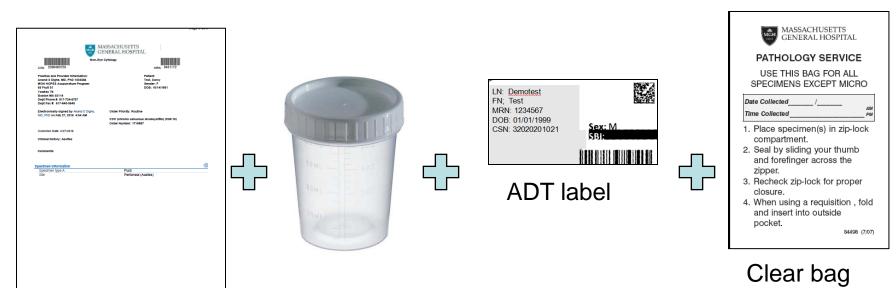

#### **Comments to the Laboratory**

- Comments to the laboratory can be entered during the Epic ordering process using the comment field of the order details screen
- Rarely, comments may need to be entered at the time of collection. For these comments affix a Header label or ADT label to a blank piece of paper and write the comment on the paper. Send to lab along with tube in specimen bag

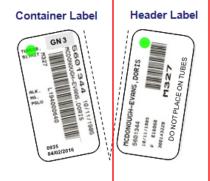

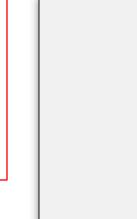

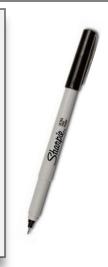

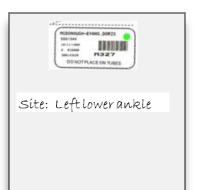

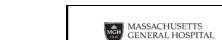

#### PATHOLOGY SERVICE

USE THIS BAG FOR ALL SPECIMENS EXCEPT MICRO

| Date Collected/ |    |
|-----------------|----|
| Time Collected  | PM |

- Place specimen(s) in zip-lock compartment.
- Seal by sliding your thumb and forefinger across the zipper.
- Recheck zip-lock for proper closure
- When using a requisition, fold and insert into outside pocket.

84498 (7/07)

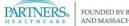

#### **Transport Labels**

### EPIC eCare - Labels Required For Transport

APRIL 2, 2016 - EPIC Go-Live

- No colored requisitions for Surgical Specimens (biopsy/tissue specimens)
- No requisitions for Clinical specimens (Core, Blood Bank and Micro Labs)
- Please use these two labels on transport bags for correct delivery of specimens
- -Exception Label not needed for sending to Blood Bank via Pneumatic Tube System

**Blood Bank & HLA Specimens** 

**Surgical Pathology Specimens** 

**Specimen Transport Bag Label** 

Place A Sticker on Each Specimen Transport Bag For Specimen Pick-up

#### BLOOD TRANSFUSION SERVICE GRAY/JACKSON 2

Locations supplied by MGH materials management will automatically receive these labels the week of April 11,2016.

ALL others must place an order with O&M

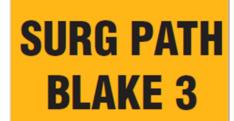

Order: Owens & Minor (O&M) PS# 491839

Order: Owens & Minor (0&M) PS# 490913

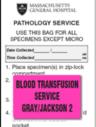

Supply/Stocking questions contact: Maria Cardoso, mpcardoso@partners.org, x6-4331

Technical questions contact: Laura Listro, llistro@partners.org, x6-0690

Rev. 4-12-2016

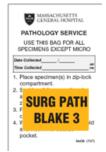

#### **Issues: Unable to Draw All Tubes**

- If unable to draw all tubes of an accession (group of tubes with common header label) ONLY send the tubes that were drawn
- Do not send "extra labels" in bag
- In some instances the tests from the label that was not sent may be able to be performed on the tubes that were received. If this is not possible, tests that were not able to be drawn on that accession will be credited.

#### **Point of Care Testing**

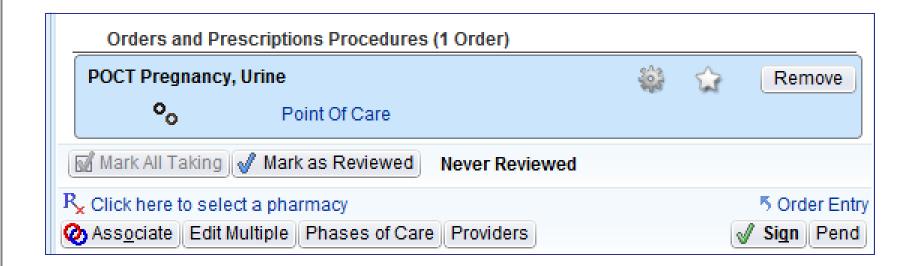

 Once a POC test is ordered, Enter/Edit Results can be used to document test results if the test is manually resulted

#### Point of Care Enter/Edit Results

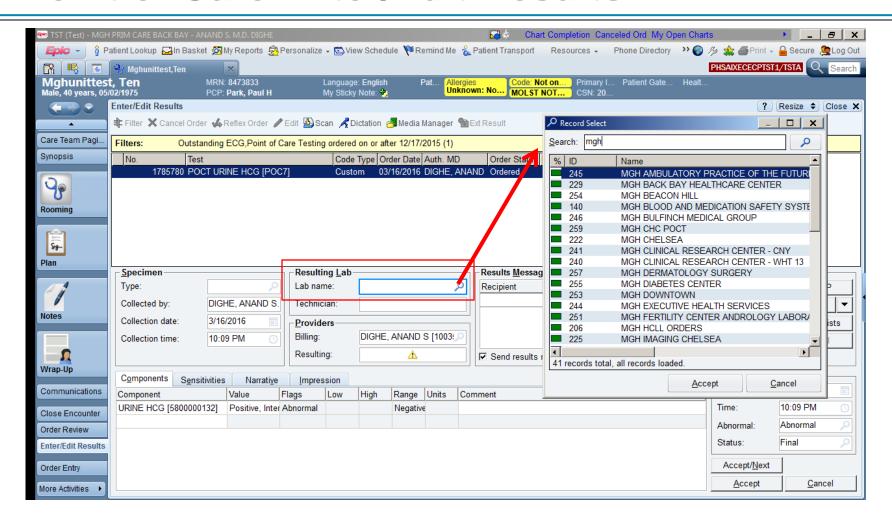

- Resulting lab (i.e. where testing performed) is a <u>regulatory requirement</u>
- Resulting lab = Lab as Defined on your POC testing certificate (CLIA)
- Once you enter it once you can just type = in field for future patients

## Resources for go live

- MGH Lab Handbook <a href="http://mghlabtest.partners.org/EPIC.htm">http://mghlabtest.partners.org/EPIC.htm</a>
- Epic Dashboard Learning Home

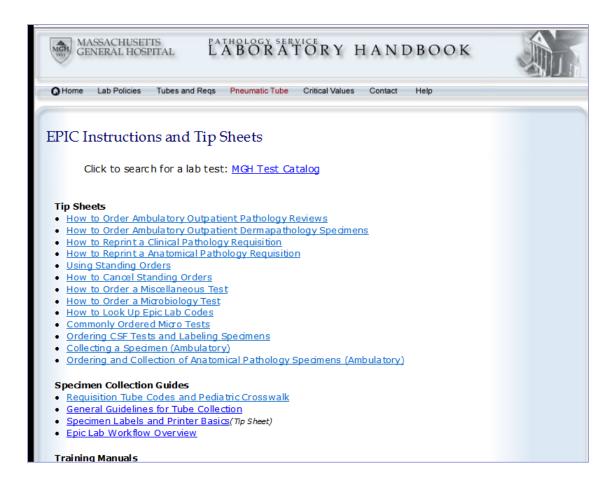

# APPENDIX:

- 1) LINKING ORDERS TO VISITS
- 2) ORDER TRANSMITTAL LOGIC

### **Linking Orders to Appointments**

- When scheduling an appointment (office visit or walk in blood draw) you can link lab orders to the appointment
- Linked orders will be released upon Check In (arrival) of the patient for the appointment
- Example: patient has orders previously written for CBC, BMP, and LFTs and we want these to release when patient checks in for their Walk In appointment for a Blood Draw

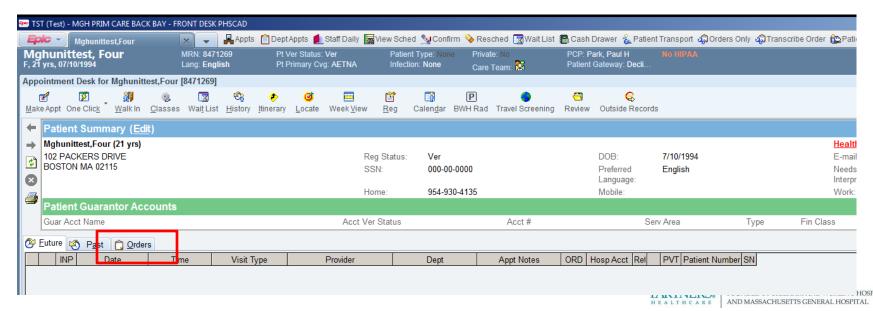

#### **Linking Orders to Appointments**

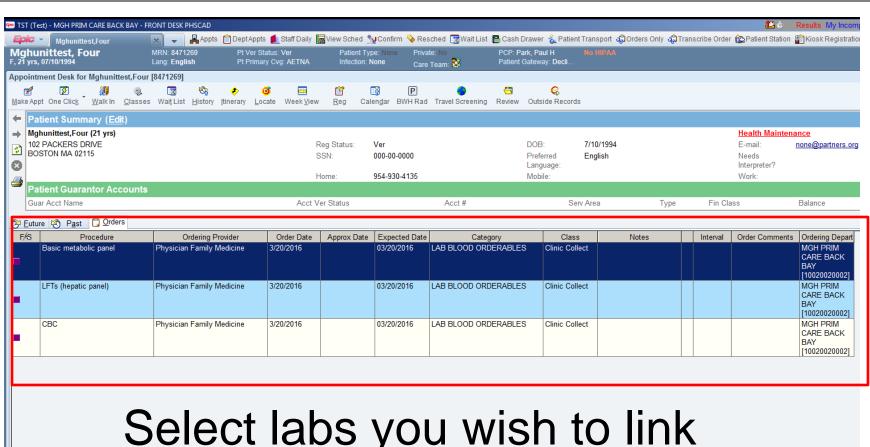

Select labs you wish to link to the appointment

TTAL

CC Results

Schedule

Walk In

Edit Notes

Remove

### **Linking Orders to Appointments**

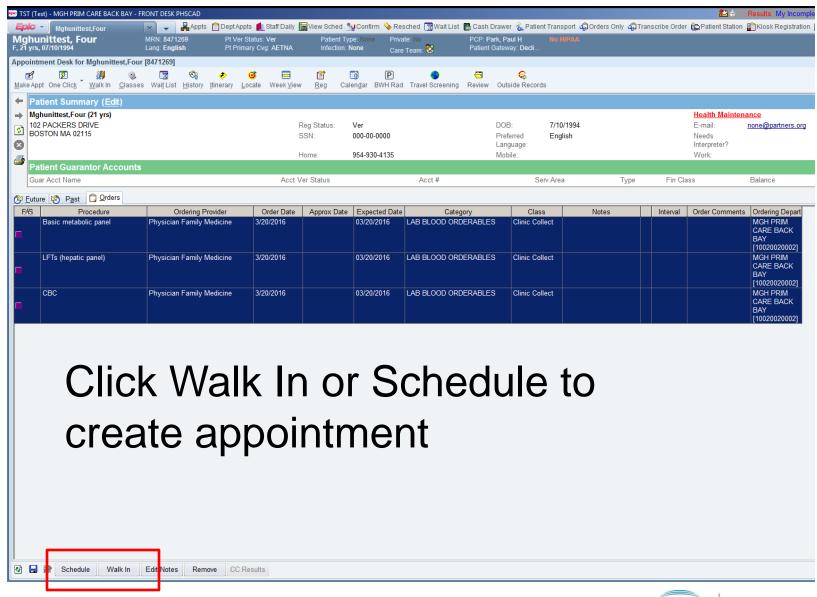

#### **Upon Arrival, Orders Release**

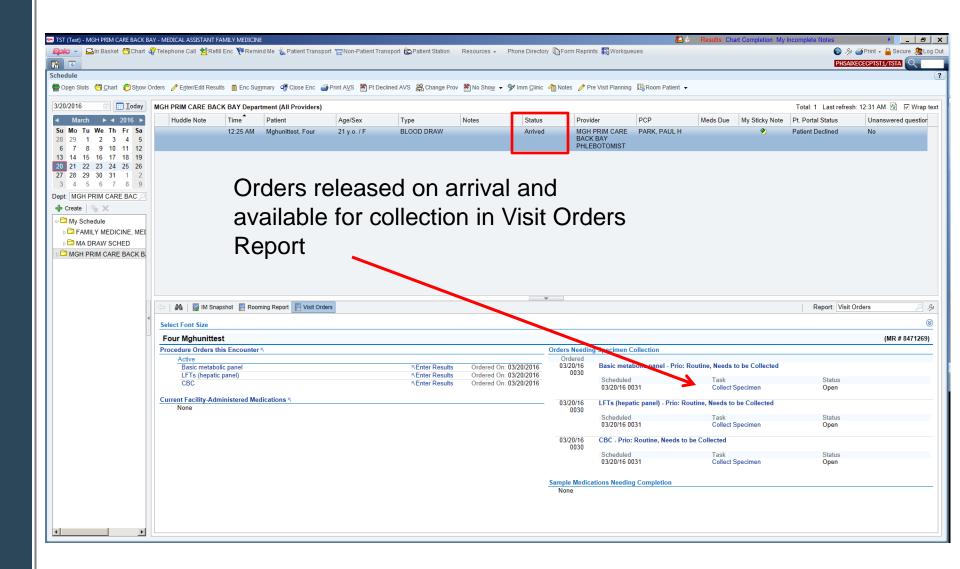

#### **APPENDIX:**

- 1) LINKING ORDERS TO VISITS
- 2) ORDER TRANSMITTAL LOGIC

#### **Order Transmittal Logic (OTL)**

- Workstations can be configured with logic to automatically change the order status (e.g. Lab Collect or Clinic Collect) of an order upon release
- In <u>lab-run phlebotomy</u> areas OTL will be in place so no matter how a provider orders a lab test (Lab Collect or Clinic Collect) the order will be converted to <u>Lab Collect</u> so a standard lab collection process can be followed
- In <u>practices with embedded phlebotomy</u> the front desk and/or phlebotomy areas will have OTL in place that converts all orders (Lab Collect or Clinic Collect) to Clinic Collect, so a Collection Specimen task is consistently generated and the orders appear on the Visit Orders report.